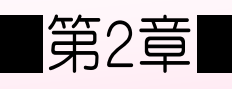

■ データの入力と編集

# STEP 1. 日本語の入力

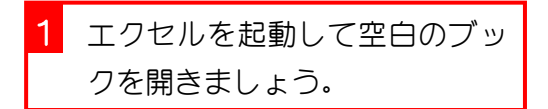

### 1. 日本語入力をオンにしましょう

Excel を立ち上げてすぐの時は日本語入力がオフになっていま す。日本語を入力するために日本語入力システムをオンにしま しょう。

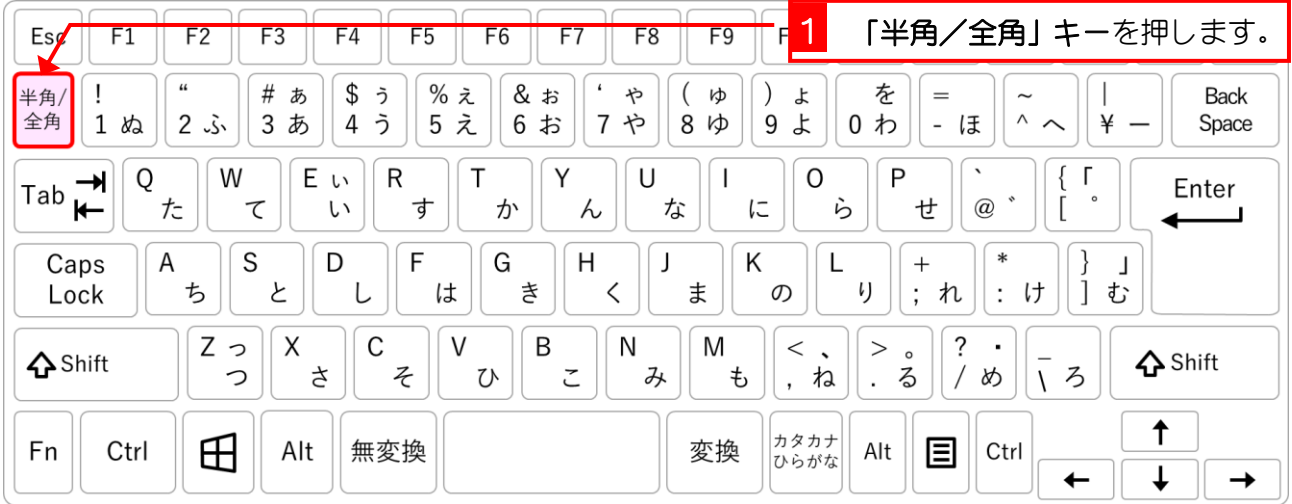

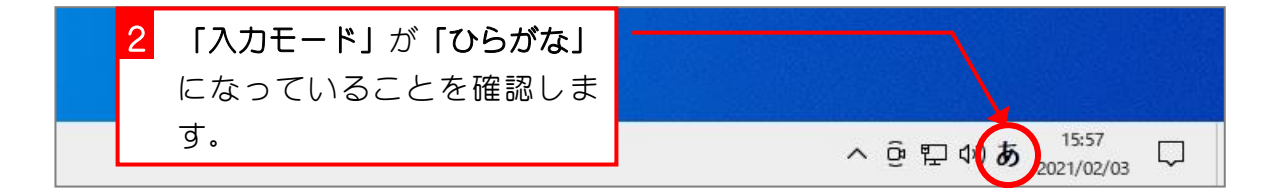

## 2. フォントサイズを「20」に変更しましょう

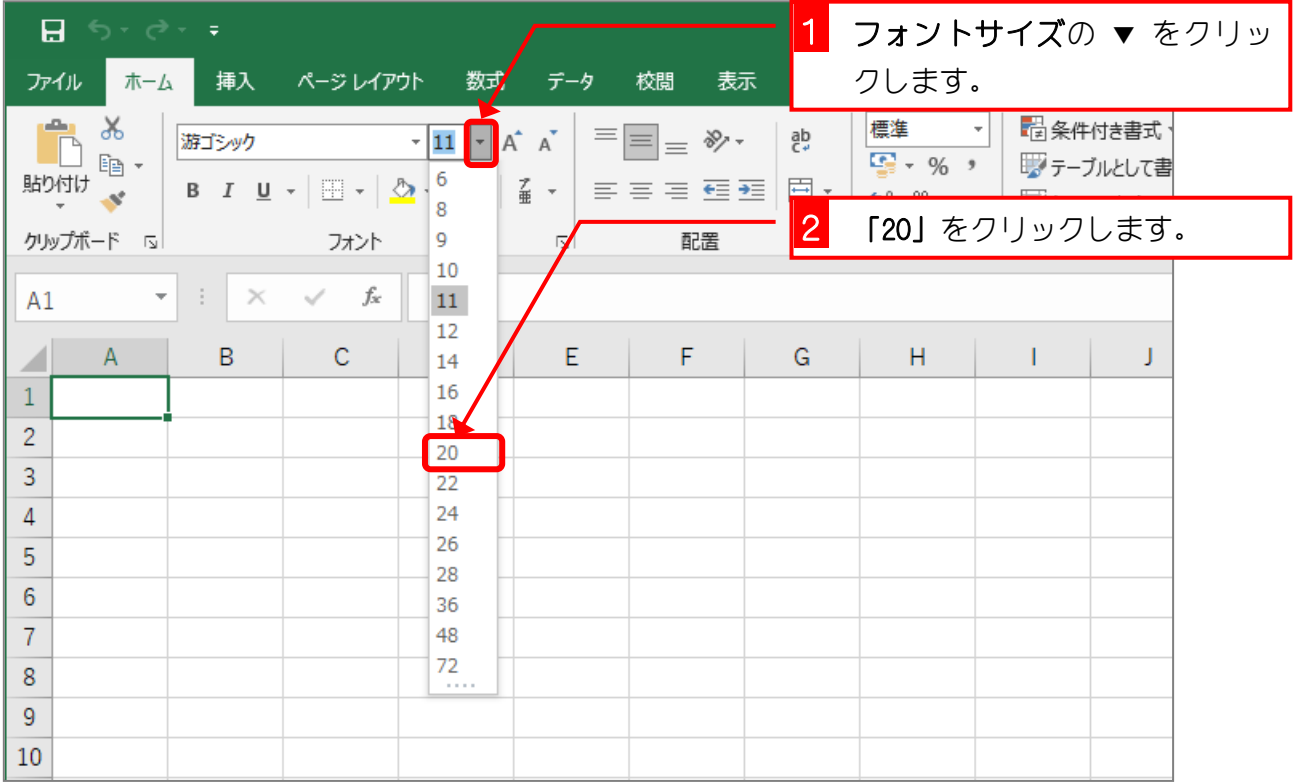

## 3. 「たこやき」と入力します

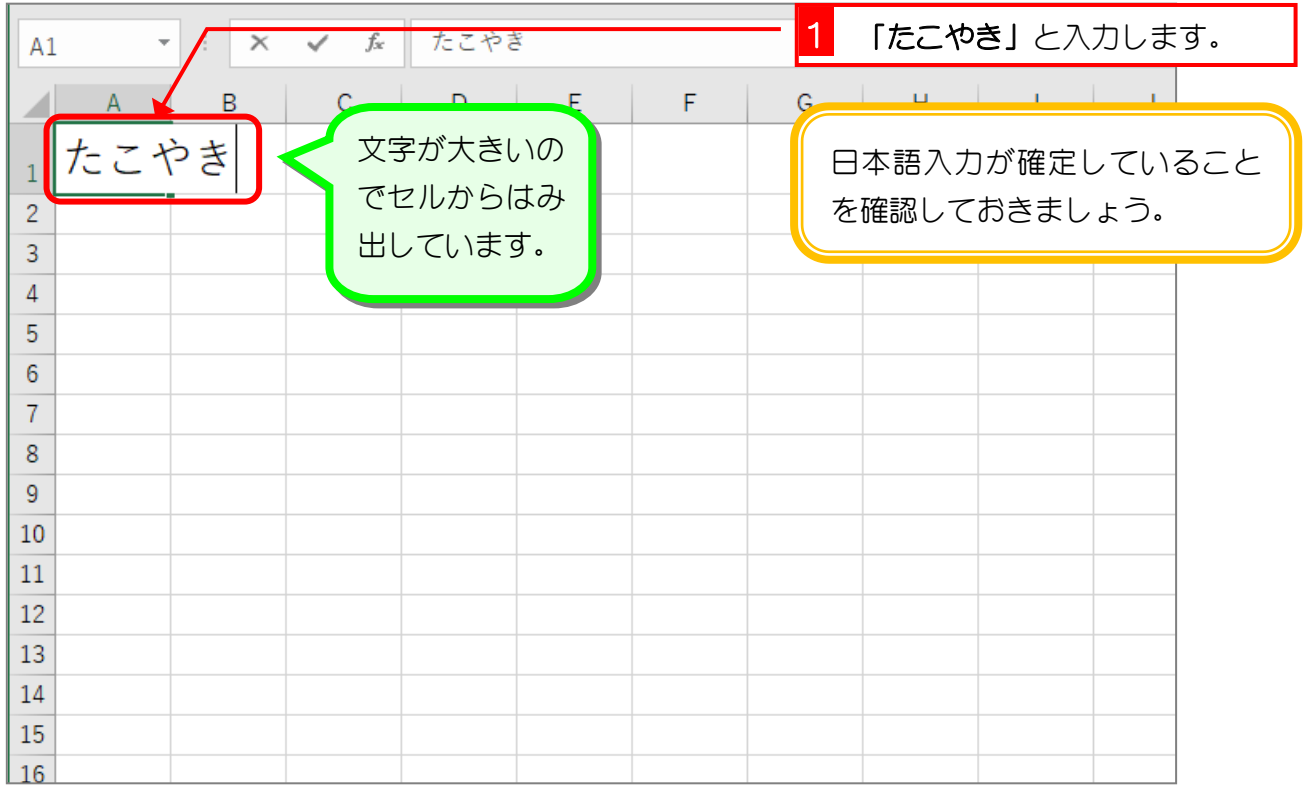

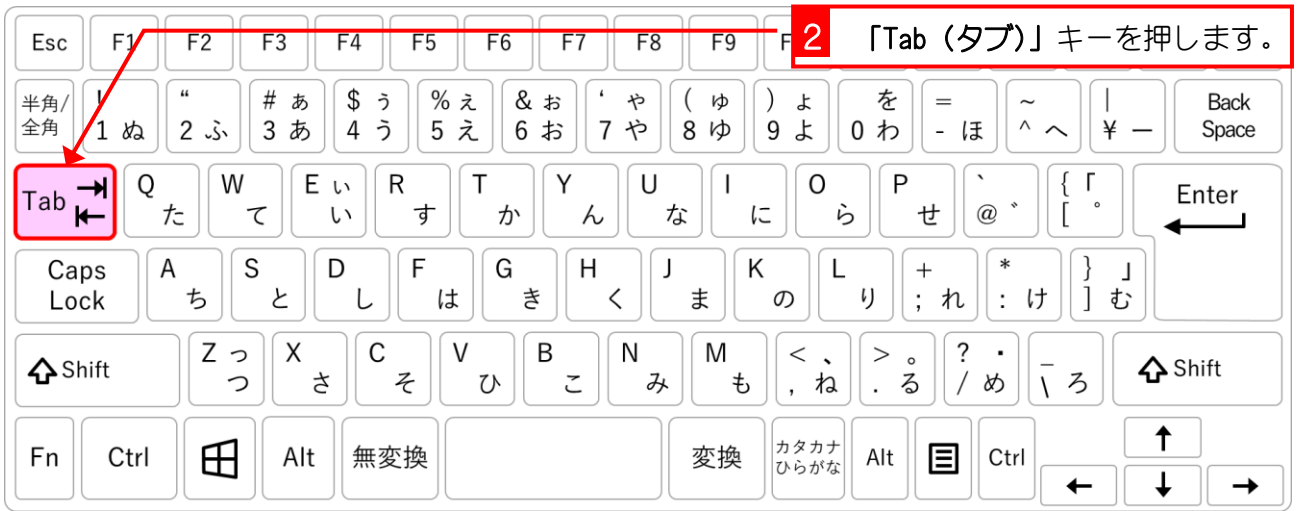

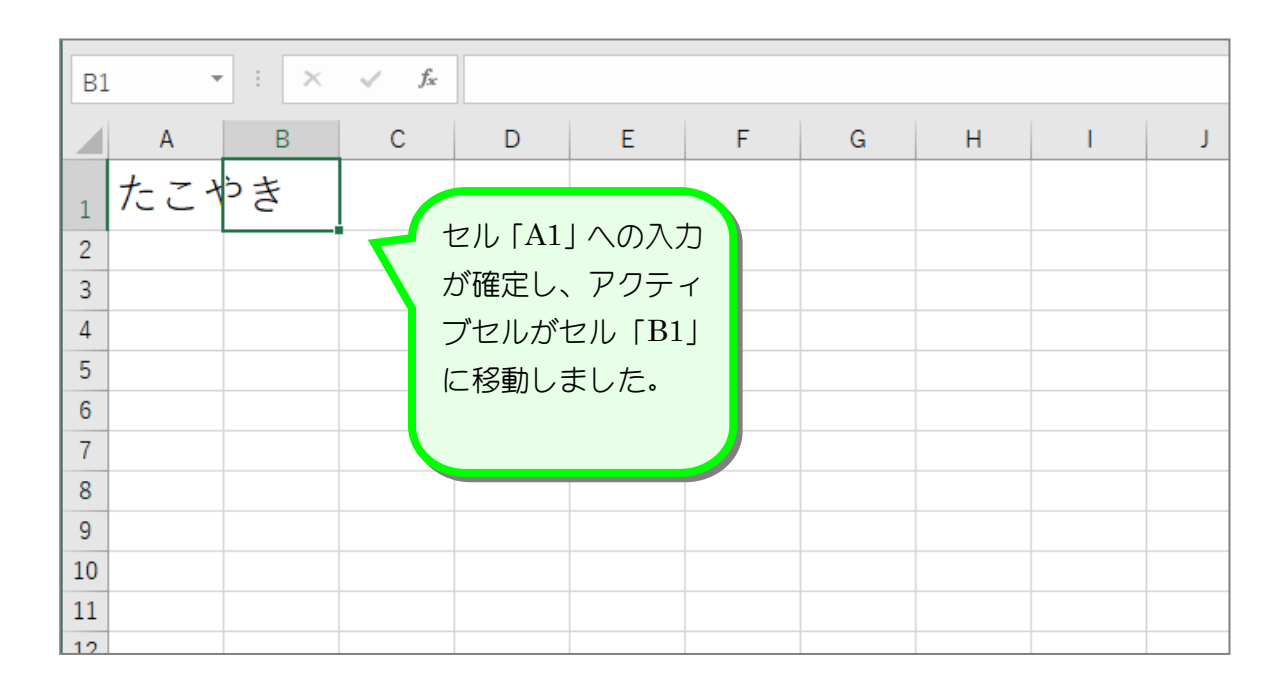

「Enter」キーと「Tab」キー

セルへの入力を確定するときに「Enter (エンター)」キーもしくは「Tab (タブ)」キーを押し ます。「Enter」キーを押すとアクティブセルは下に移動し、「Tab」キーを押すとアクティブセ ルは右に移動します。

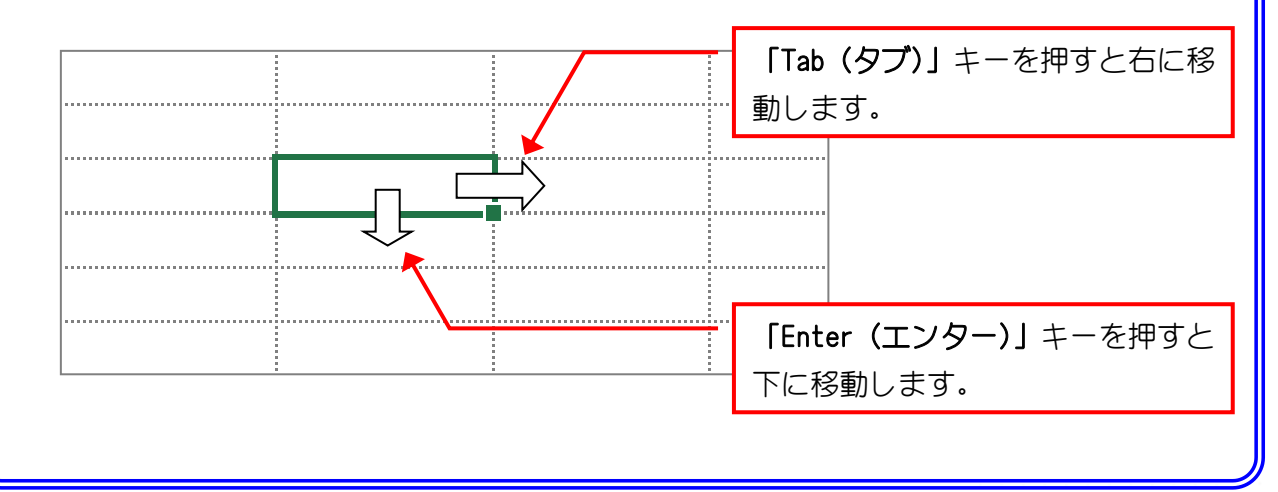

## 4. セル「B1」に「ぶたまん」と入力しましょう

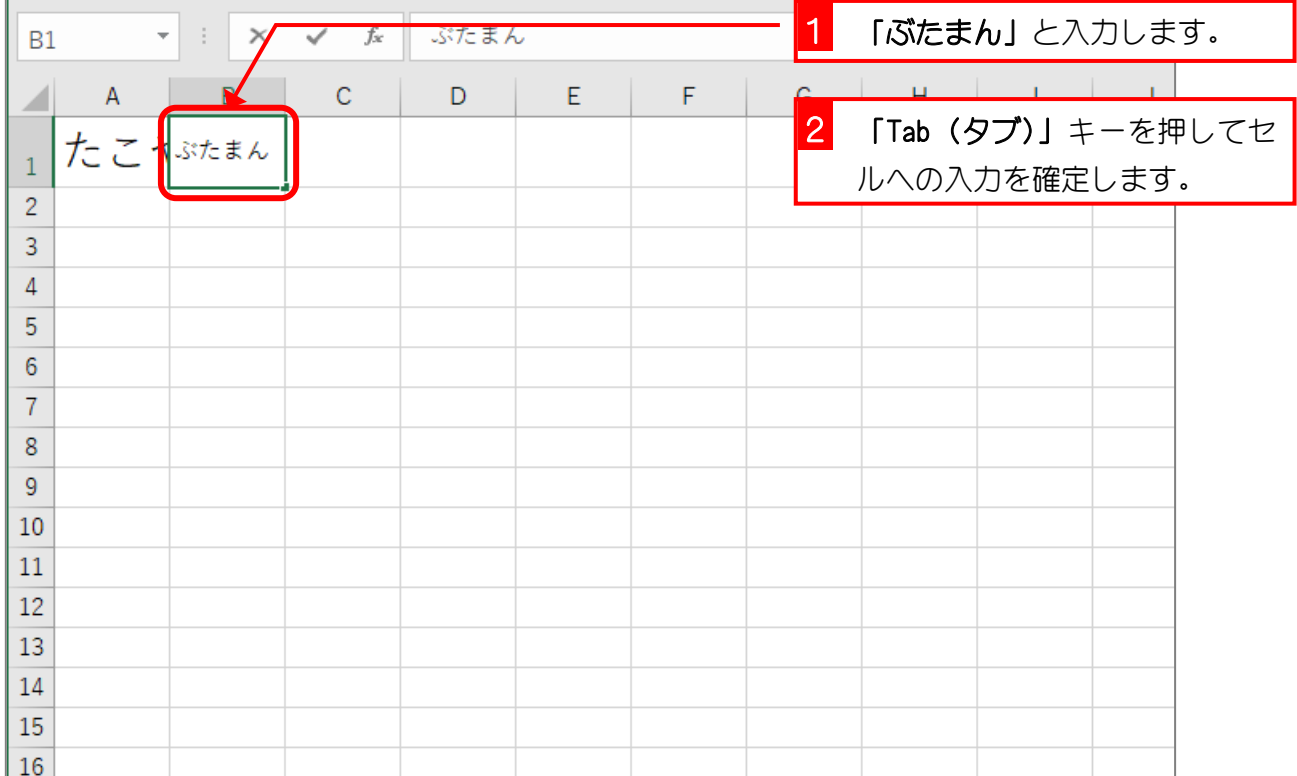

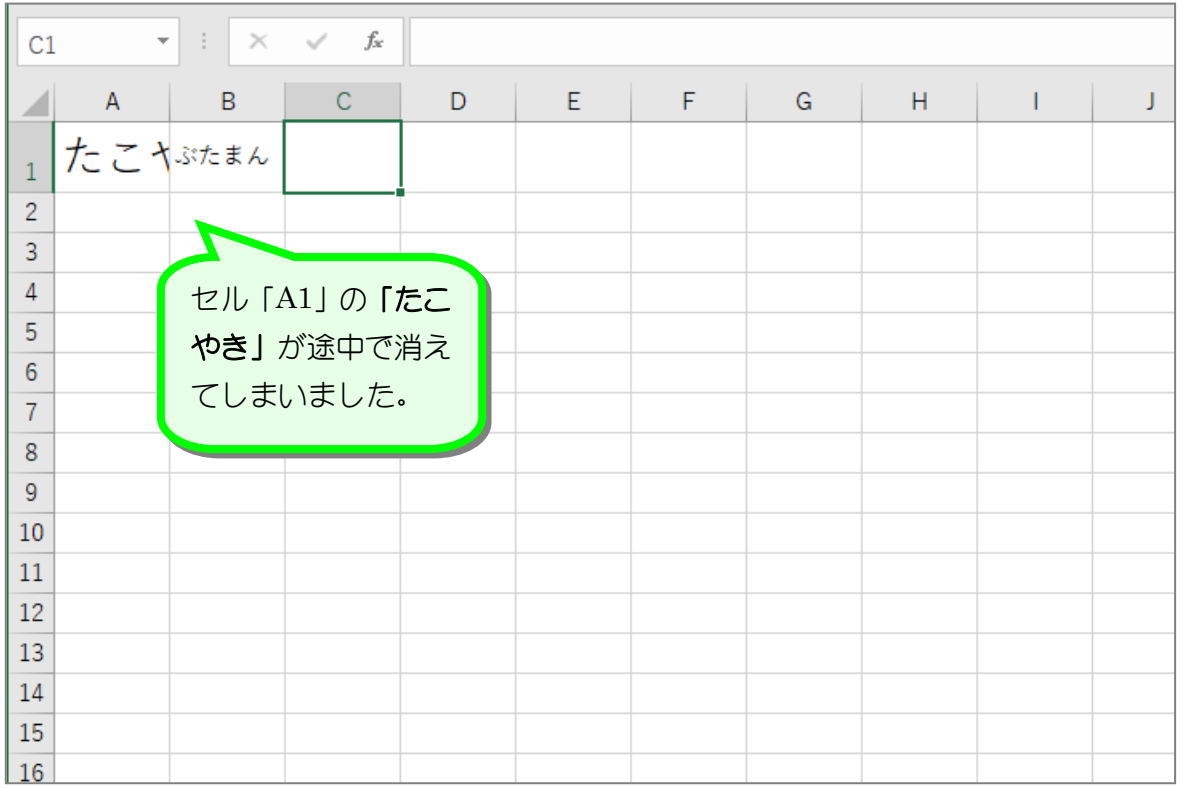

# インディング<br>インタンの<br>エンジントンの音楽えるのは

セルの幅よりも長い文字を入力すると、セルに収まらない部分はセルからはみ出して表示され ます。下の図はセル「A1」に「たこやき」と入れたのですが、セル「B1」に「き」があるよ うに見えます。しかし数式バーを見ると何も入っていないので、セル「B1」には何も入って いないことがわかりますね。

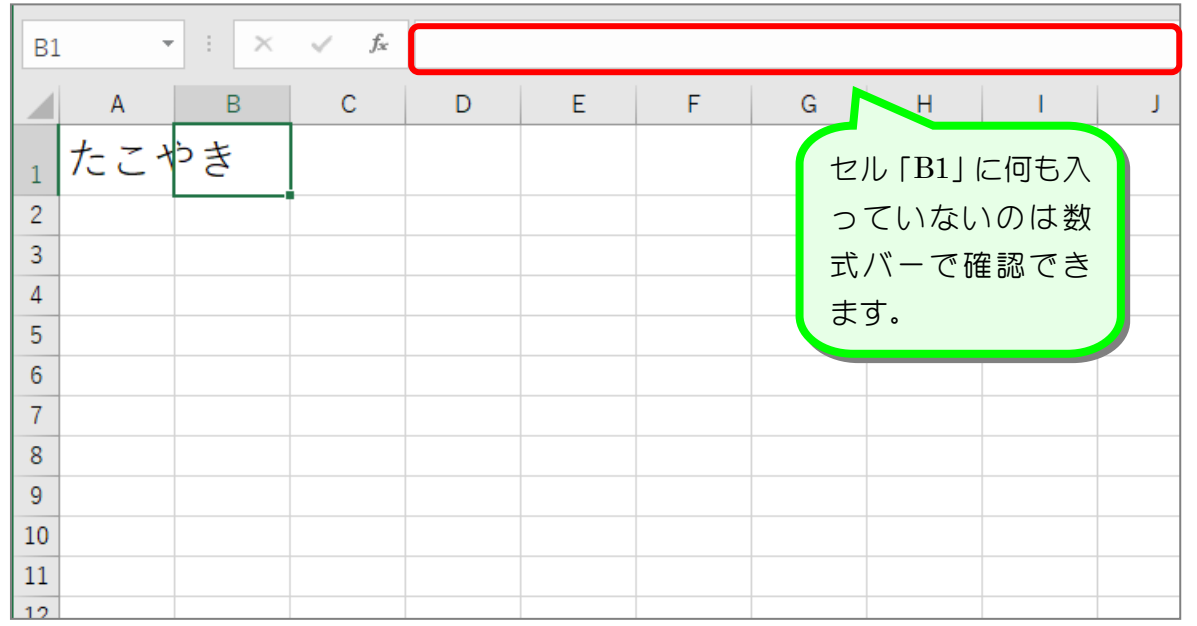

この時、セル「B1」に文字を入力すると、セル「B1」に入力した文字の表示が優先されるの で、セル「A1」の文字が途中で表示されなくなってしまいます。実際には文字が消えたので はなく隠れているだけですね。

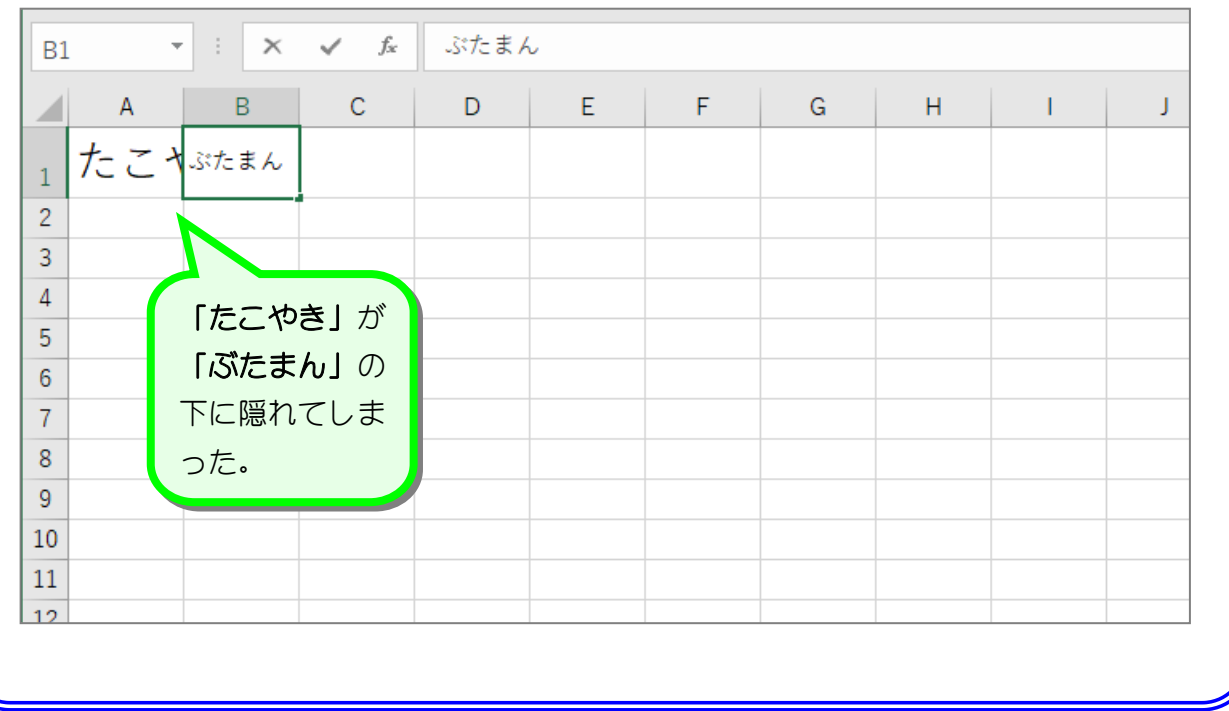

使君思题

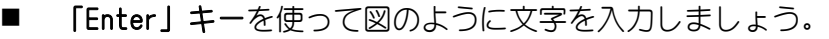

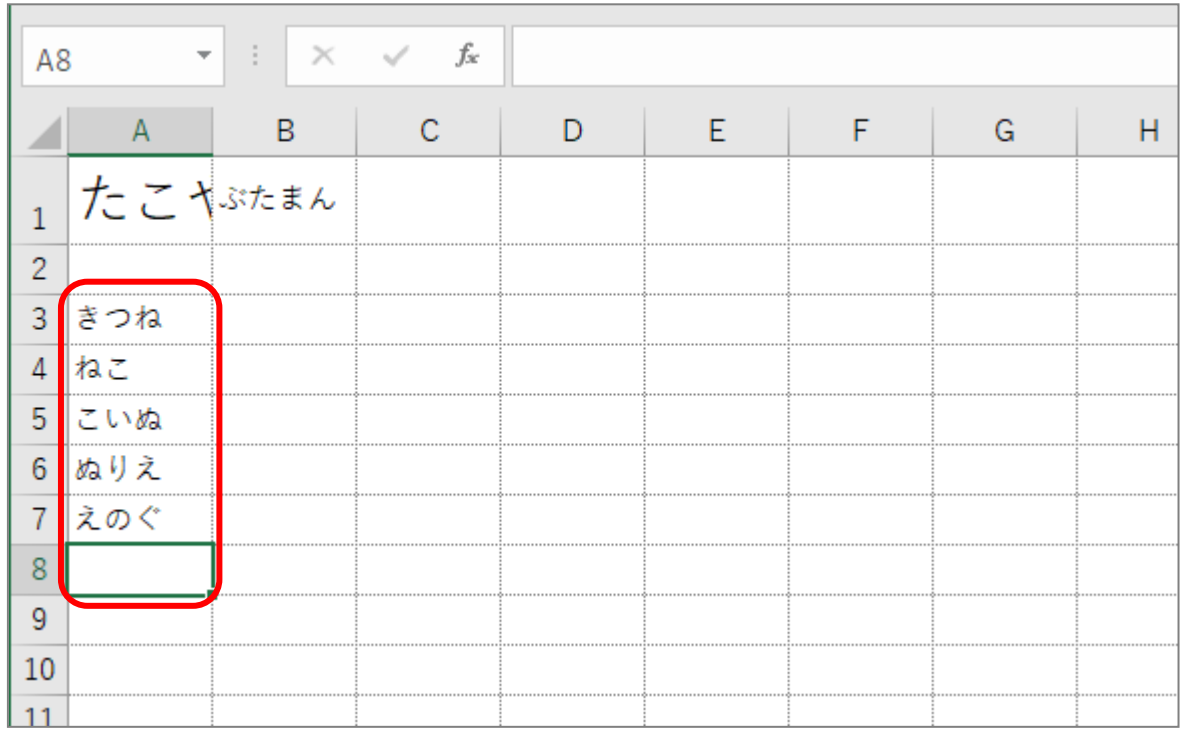

#### ■ 「Tab」キーを使って図のように文字を入力しましょう。

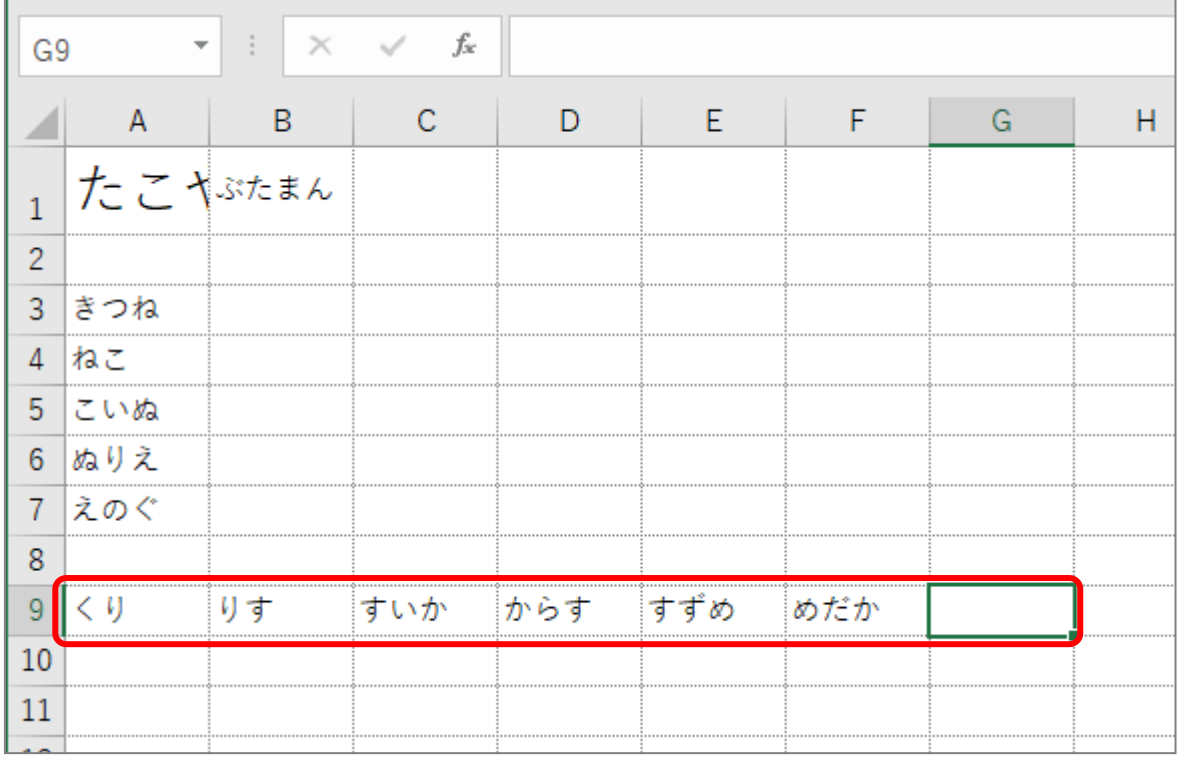

纯君思疑

「Enter」キーを押してアクティブセルをA10 に移動しましょう。

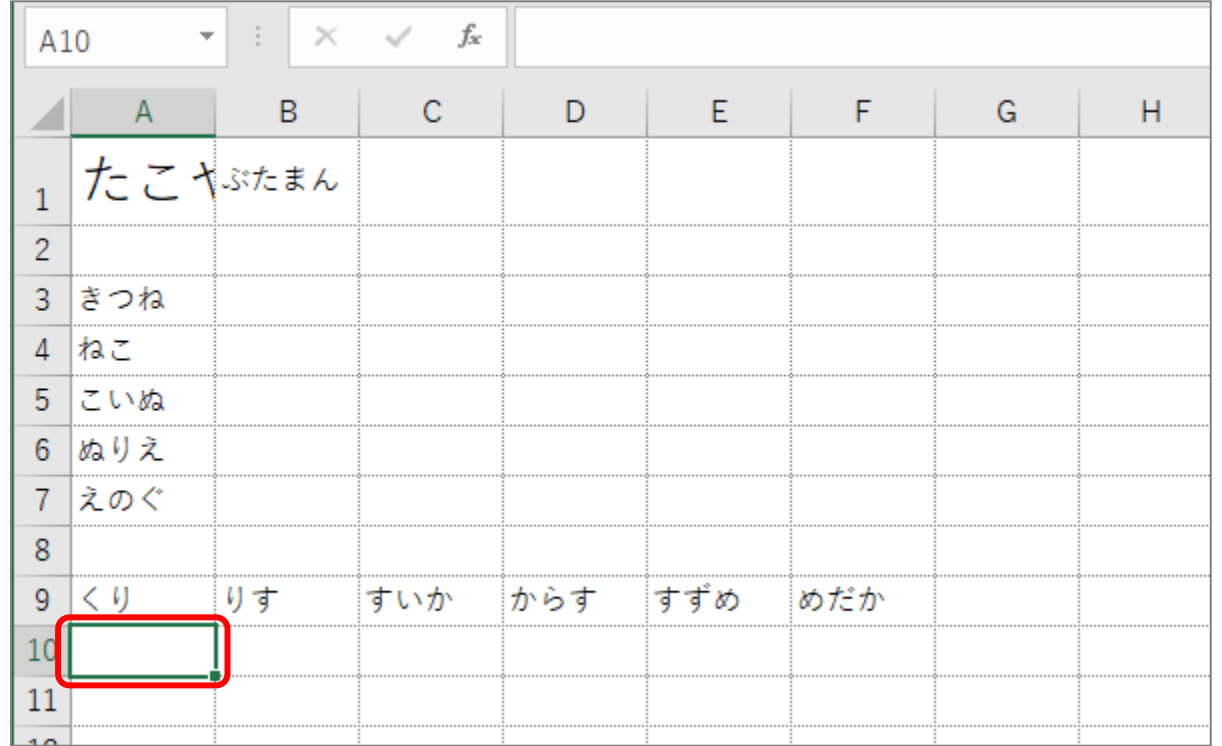

「Tab」キーを使ってアクティブセルを移動した後に「Enter」キーを押すと、アクティブセル の列は最初の列に戻ります。

### ■ 「Tab」キーと「Enter」キーを使って図のように文字を入力しましょう。 しりとりになるように入力しましょう。

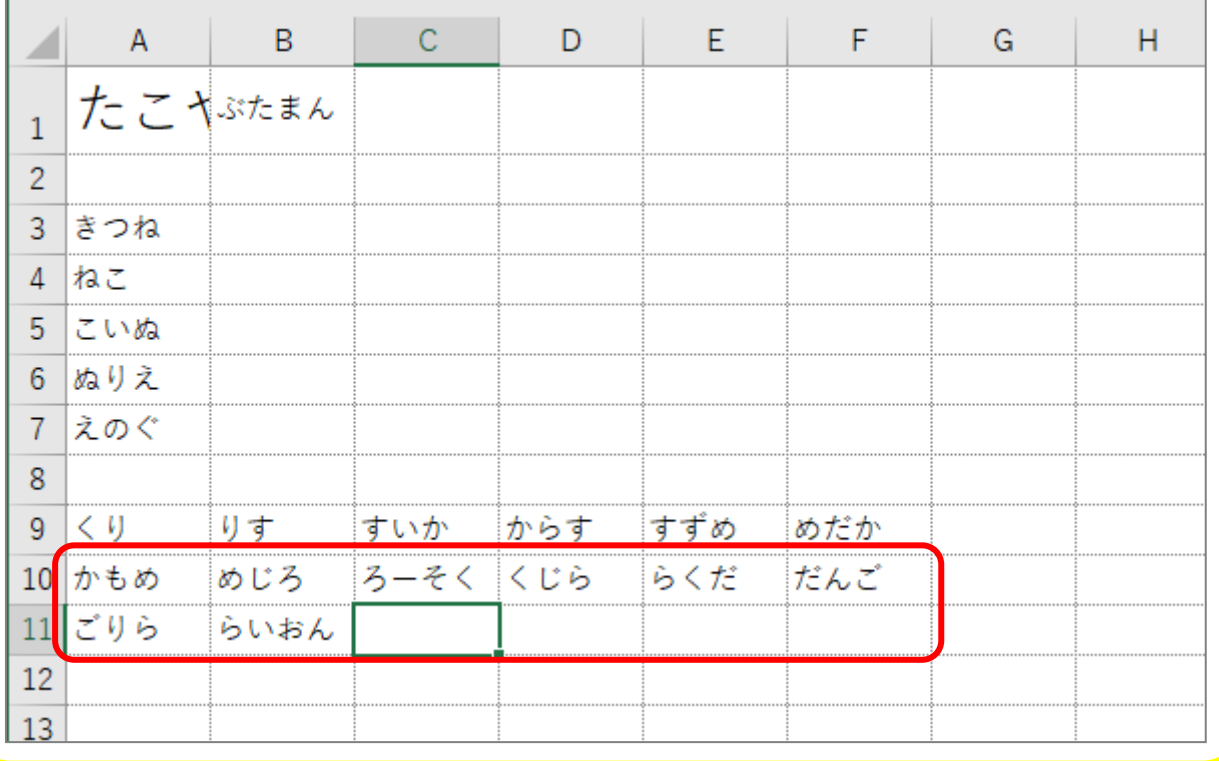

STEP 2. 数字の入力

### 1. 日本語入力がオンのまま数字を入力する

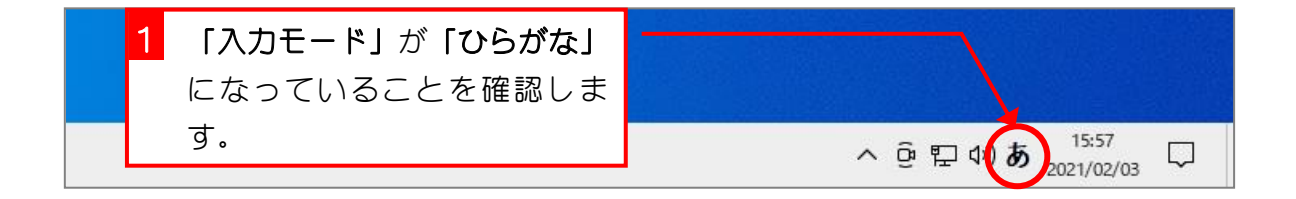

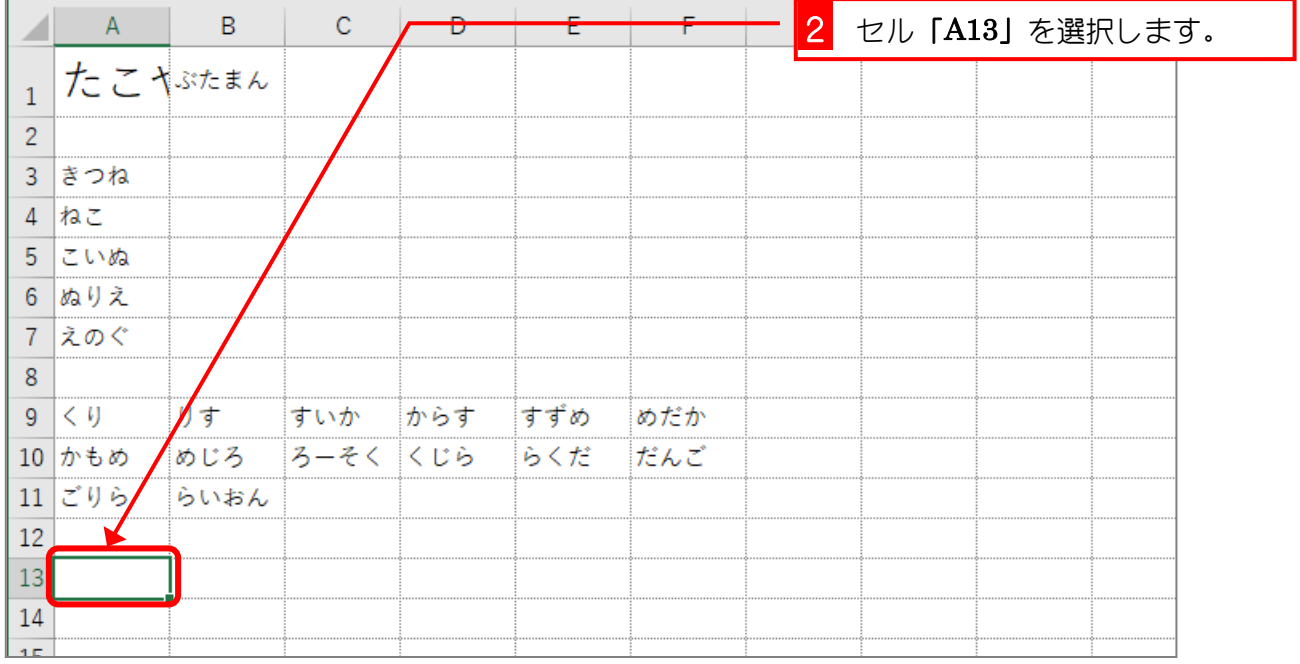

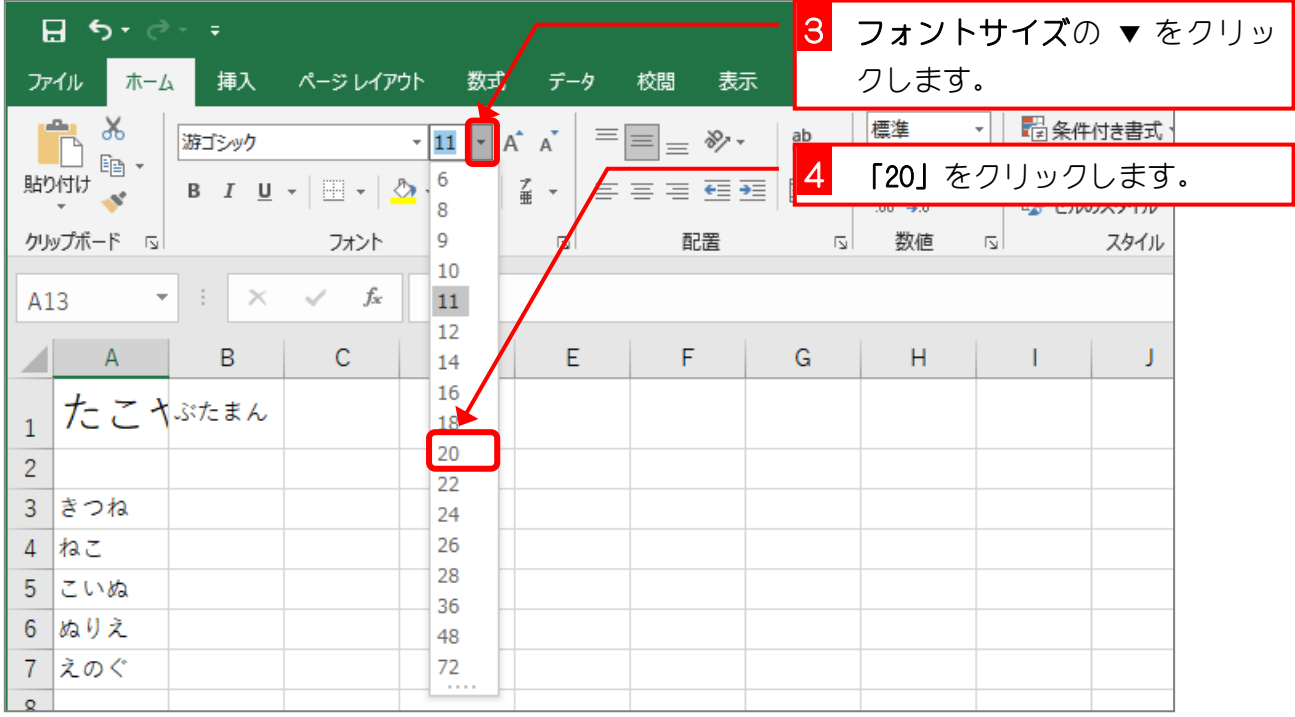

- 35 -

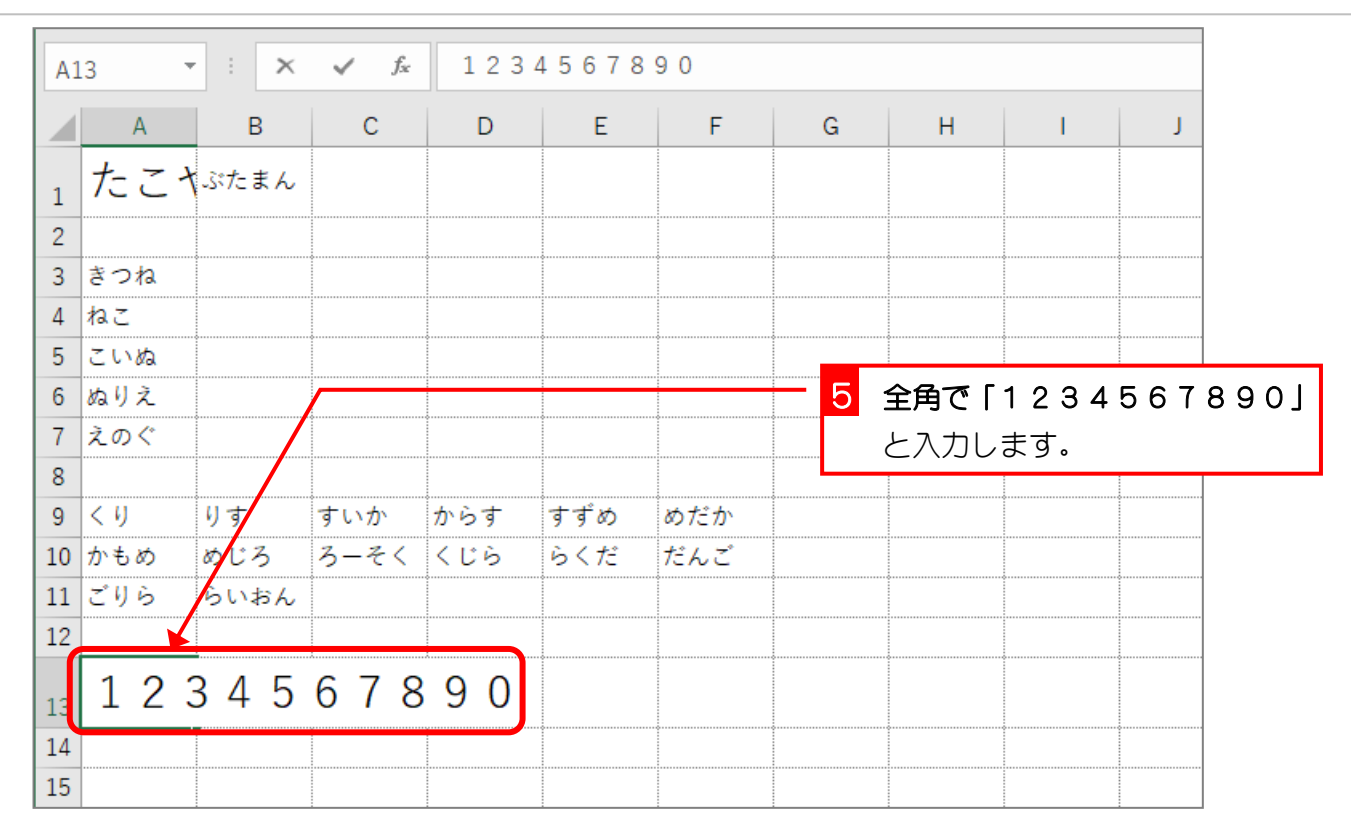

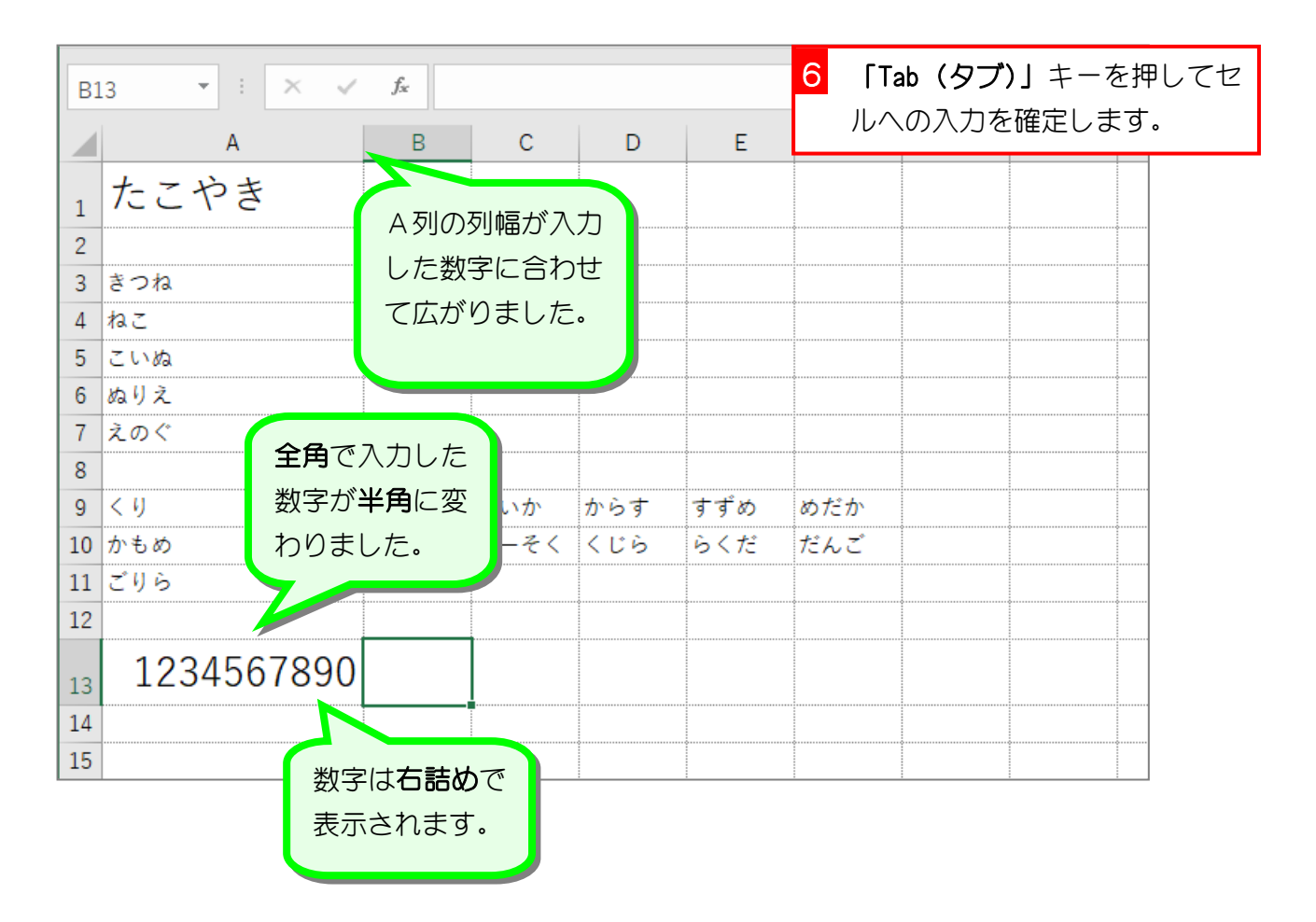

## 2. 直接入力で数字を入力する

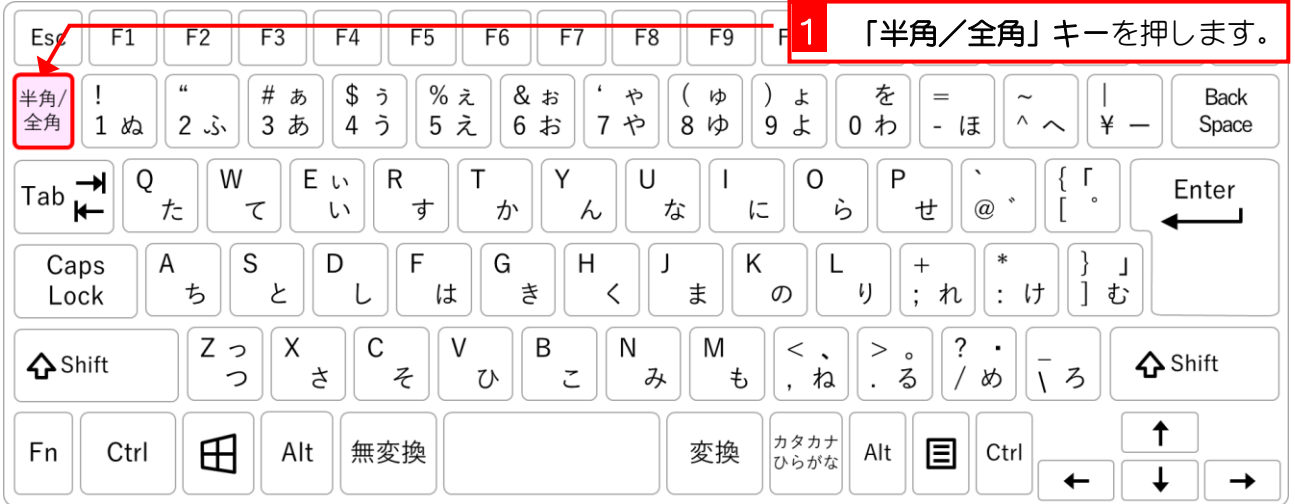

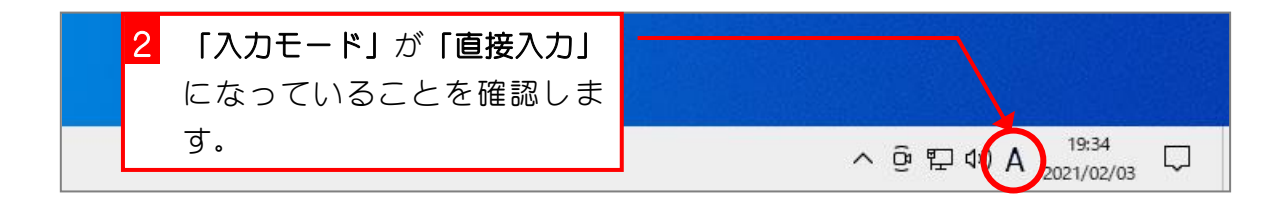

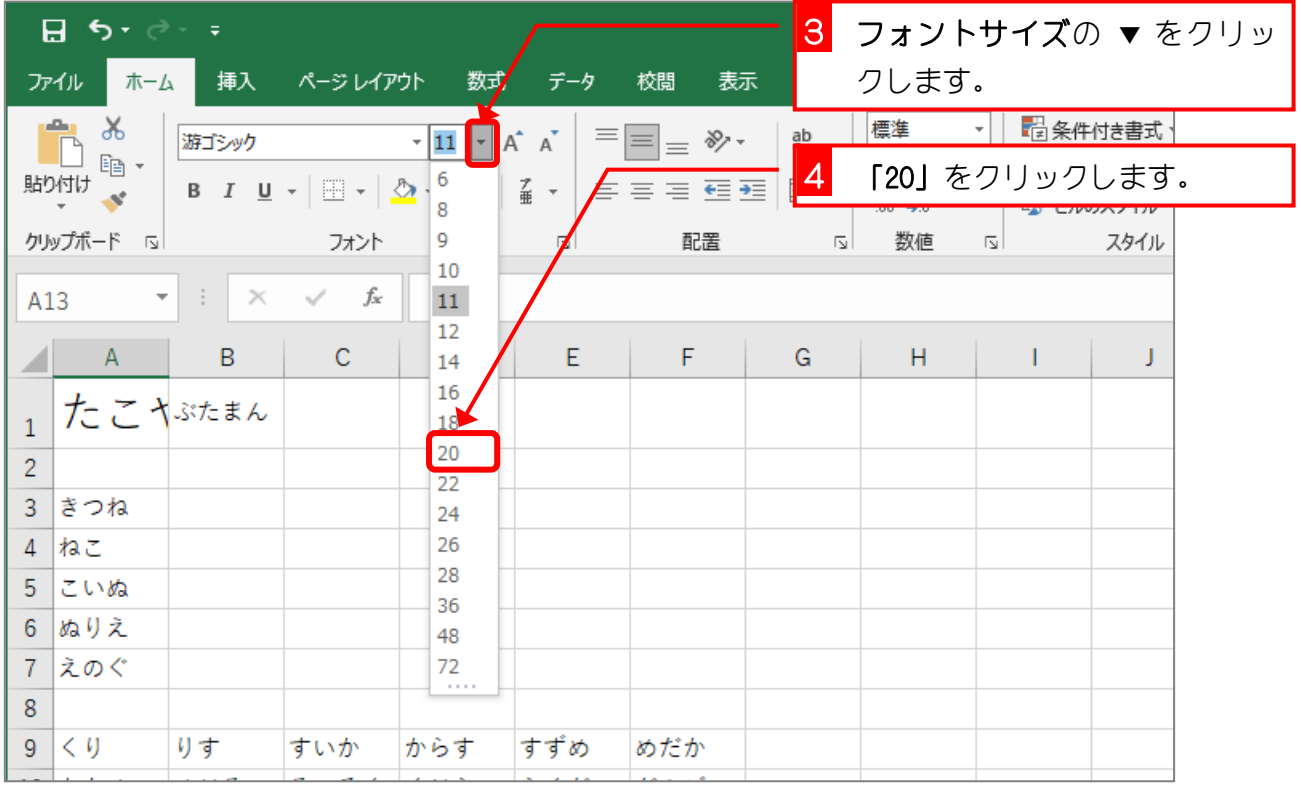